## 貸出履歴の照会

① 貸出履歴の「貸出履歴一覧へ」をクリックすると貸出履歴を確認することができます。

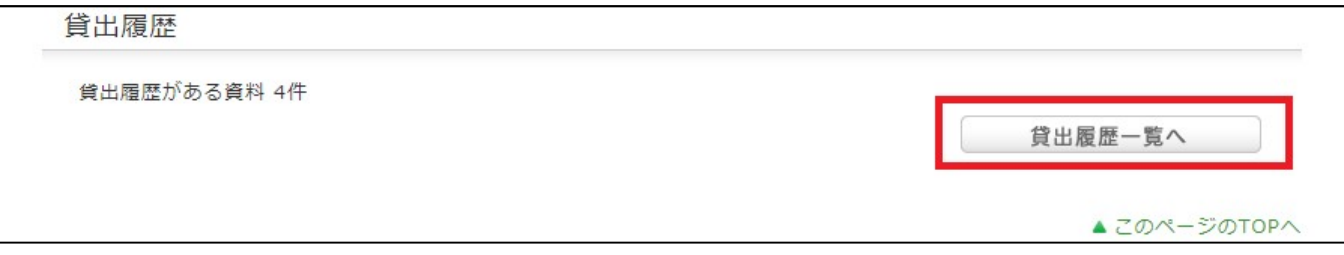

② 貸出履歴一覧では貸出履歴を確認することができます。

貸出日の並べ替え、表示件数の変更もできます。

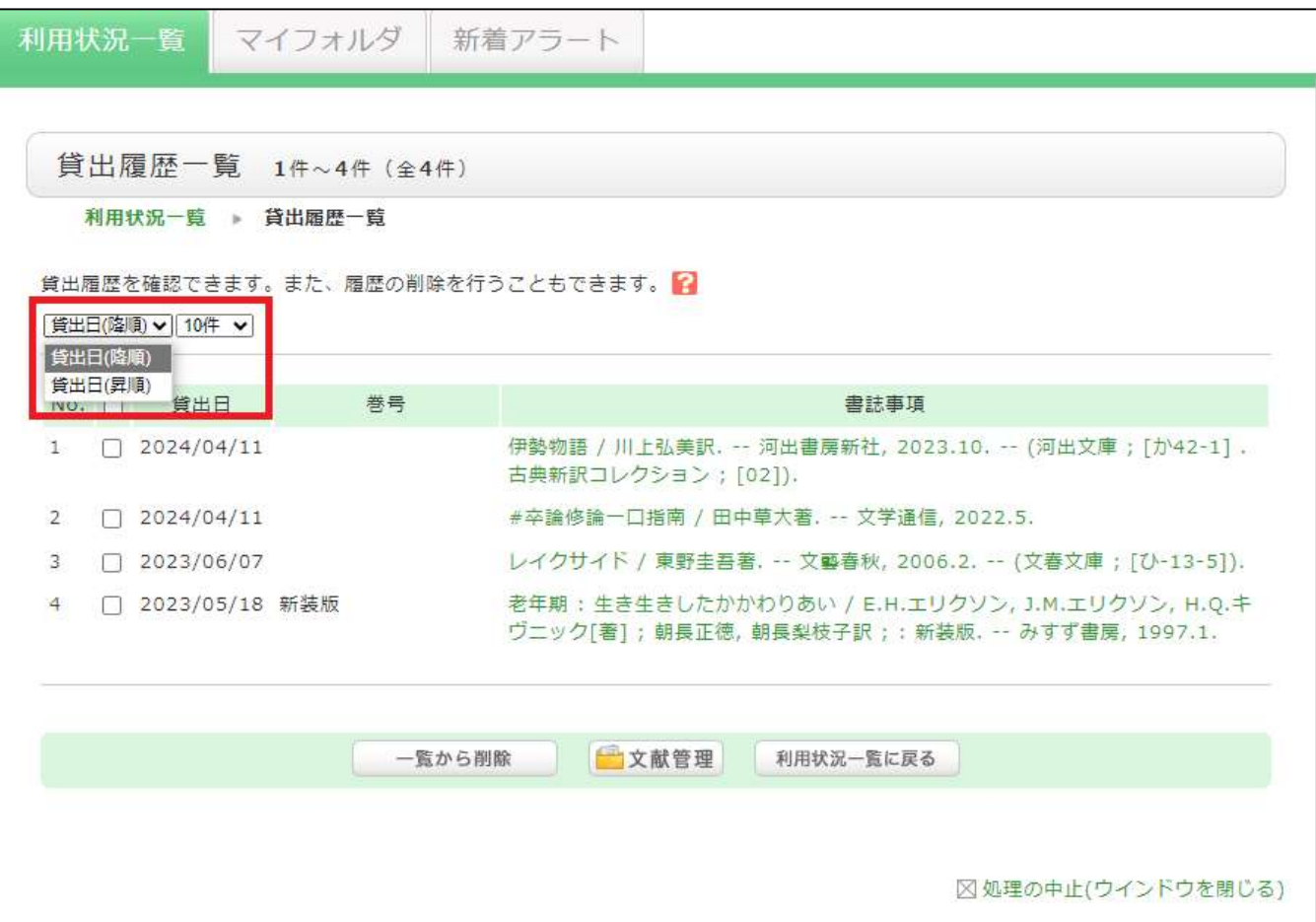

## 〇貸出履歴の削除

① 貸出の履歴を削除したい資料がある場合、削除したい資料のチェックボックス☑を選択し、「一覧から削除」をクリッ クします。

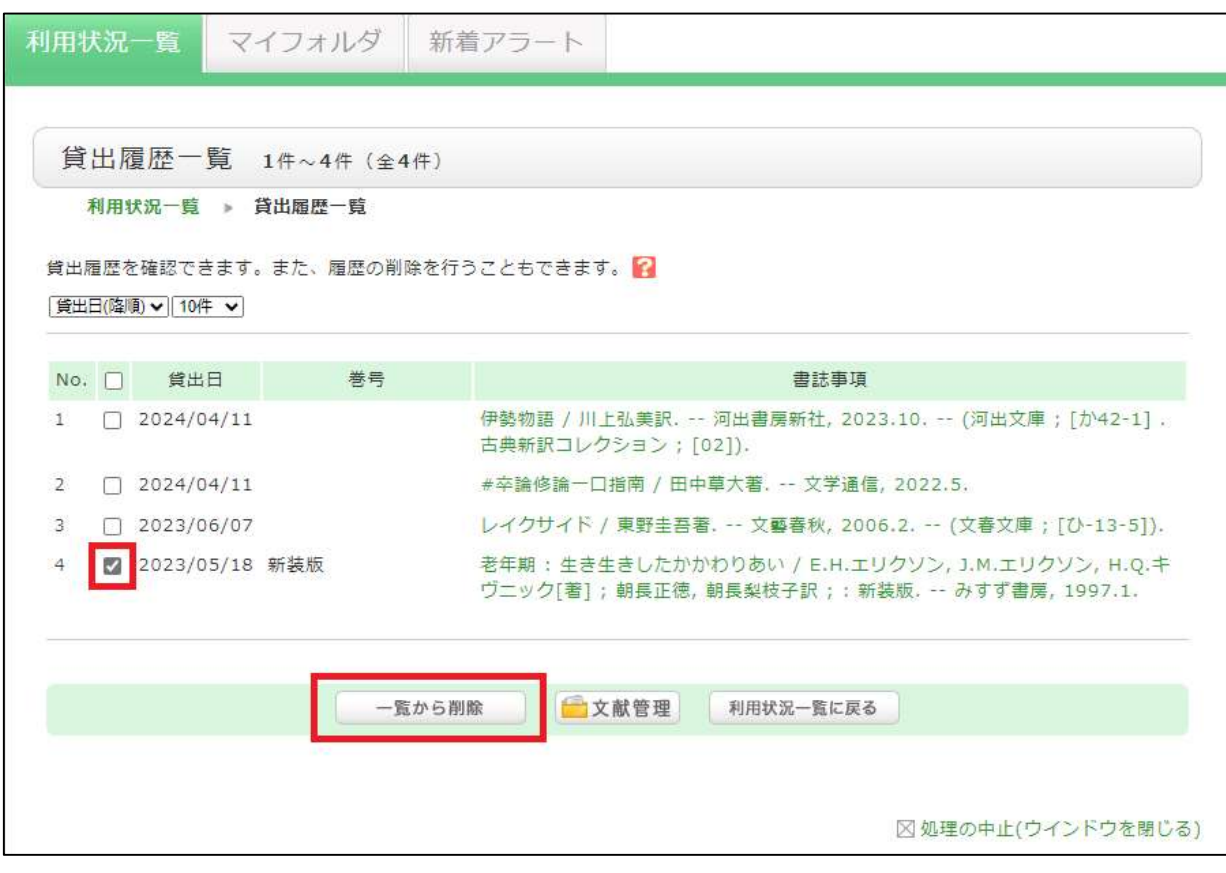

② 「〇件の依頼を一覧から削除しますか?」とメッセージが表示されたら「OK」を選択します。

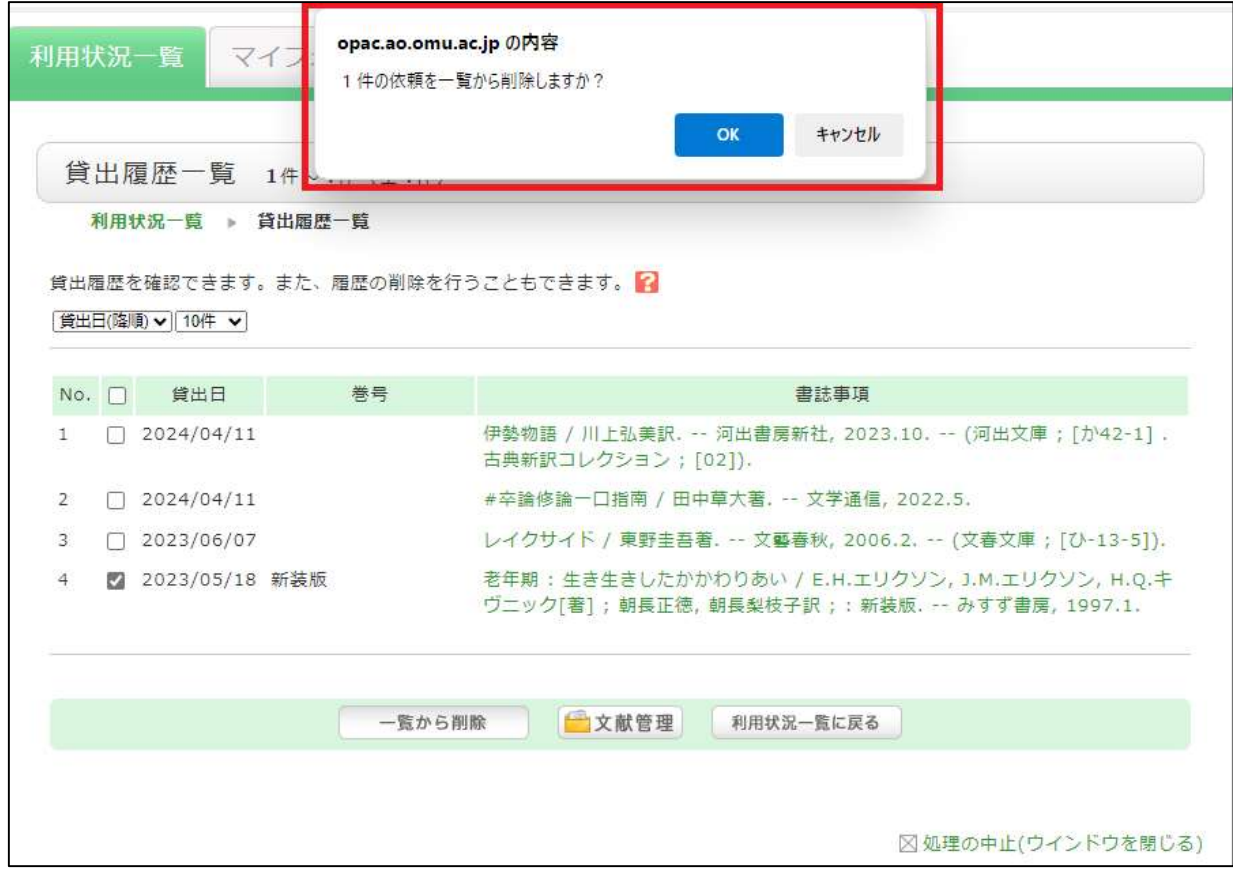

画面が切り替わり「以下の依頼を削除しました。」のメッセージと削除した資料の情報が表示されたら完了です。

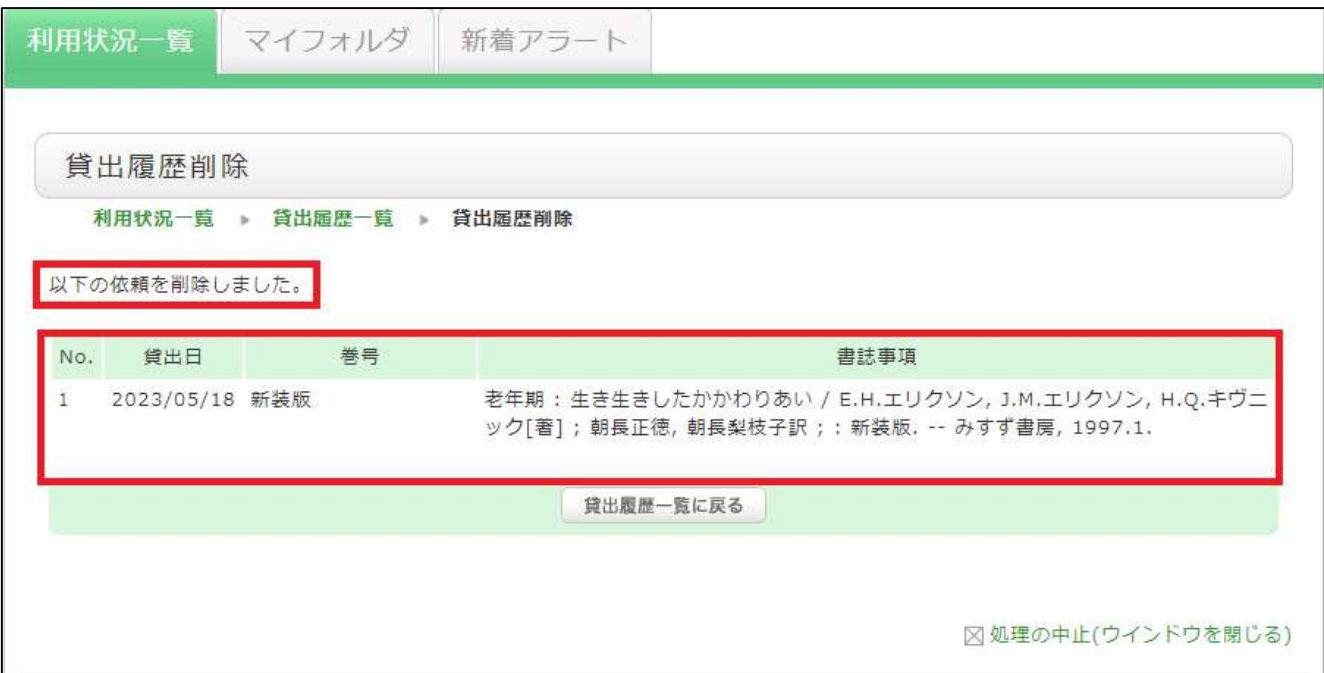